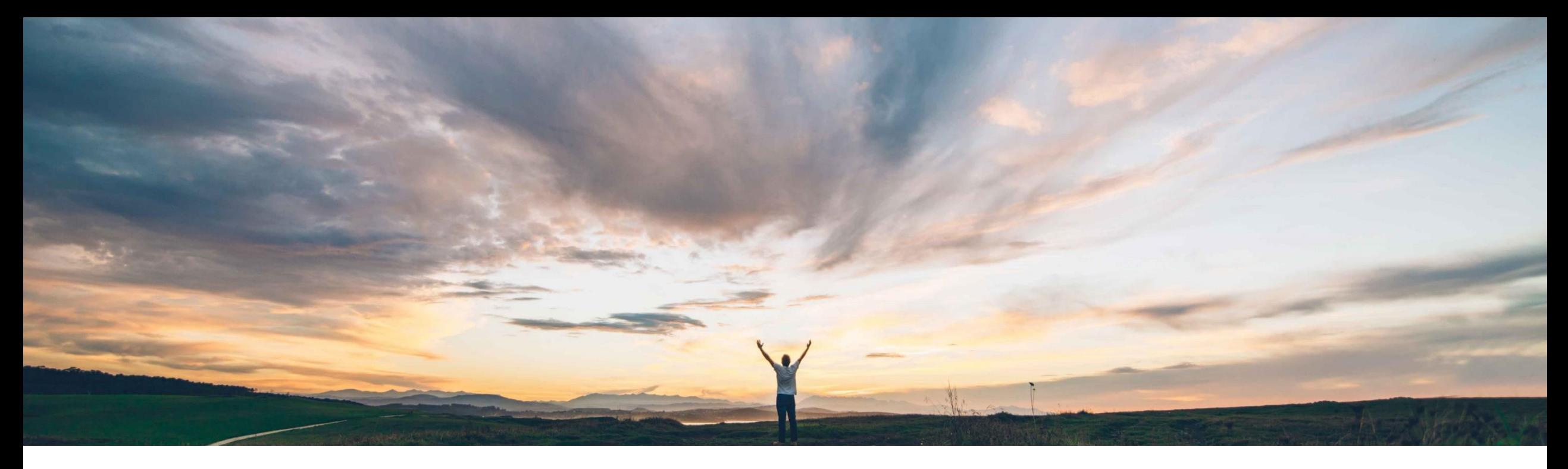

#### SAP Ariba

# 機能の概要 **Guided Buying** で **Web Assistant** ヘルプを利用可能

Andy Rubinson、SAP Procurement Product Success 一般提供予定: 2022 年 5 月

PUBLIC

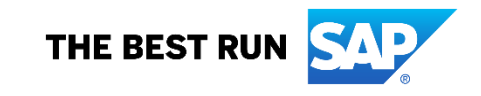

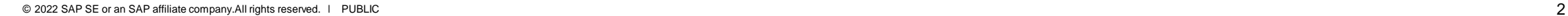

前提条件と制限事項

主なメリット

Guided Buying が SAP Enable Now の Web Assistant と統合されました。これにより、アプリケーション全体で一 貫したユーザー操作性が実現します。標準コンテンツとカ スタムコンテンツ向けに Guided Buying で提供されてい る Web Assistant アプリ内ヘルプコンソールを介して、エ ンドユーザーは、ホットスポット領域として定義されたコン テキストヘルプトピックや製品ドキュメントにアクセスするこ とができ、Guided Buying 機能を容易に参照および理解 することができます。

説明: **Guided Buying** で **Web Assistant** ヘルプを利用可能

#### 今までの課題

機能の概要

Guided Buying がほとんど採用されていないこと、また、 ユーザーにとって Guided Buying 機能のナビゲーション 操作が困難であることにより、非効率な購入プロセス、 サポート依頼、さらには規則に準拠しない支出の可能性 が生じる場合があります。

### 対象ソリューション

SAP Ariba Buying (Guided Buying 機能あり) SAP Ariba Buying and Invoicing (Guided Buying 機能 あり)

#### **SAP Ariba** で問題解決

Guided Buying に、SAP Enable Now の Web Assistant 経 由でアプリケーション内ヘルプが含まれるようになりました。 Guided Buying を使用するユーザーは、コンテキスト依存型の 情報を含むヘルプパネルを開くことができます。ヘルプトピック では、特定の機能や新しい機能のロールアウトに関する新機 能情報について説明されており、ユーザーは Guided Guying を使用しながら、必要なタイミングで必要な情報を得るジャスト インタイム学習を実現できます。

SAP Enable Now のライセンスを持つお客様は、以下のような エンドユーザー向けの製品内ヘルプおよびガイダンスを追加で きます。

- UI レベルの要素に関するホットスポット (目的が説明されま す)
- 一般的なプロセスを通じてユーザーを誘導するガイドツアー
- 顧客固有のプロセス、ドキュメント、ビデオ、および内部リン クを含むページレベルのヘルプ

#### 関連情報

この機能は、該当するソリューションを使用しているすべ てのお客様に対して自動的に有効になりますが、お客様 が設定する必要があります。 なし

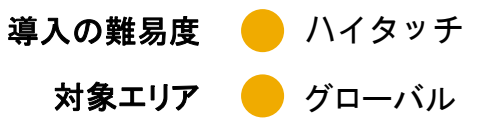

#### **Web Assistant** の開始

- A. Web Assistant を開始するには、画面右上 の ? アイコンをクリックします。
- B. ページ上のホットスポットに関連付けられたタ イルを含むヘルプパネルが表示されます。
- C. ホットスポットまたは対応するタイルをクリック すると、ダイアログボックスが表示されます。
- D. 表示されるタイルはコンテキスト固有で、ペー ジごとに異なり、表示される画面要素に関連し ます。
- E. 最初に表示されるヘルプ情報はすべて標準で あり、アプリケーションの最も頻繁に使用され るページが網羅されています。すべてのエンド ユーザーが無料で使用することができます。
- F. 将来のリリースでは、追加のページに対応す る追加の標準コンテンツが追加される予定で す。

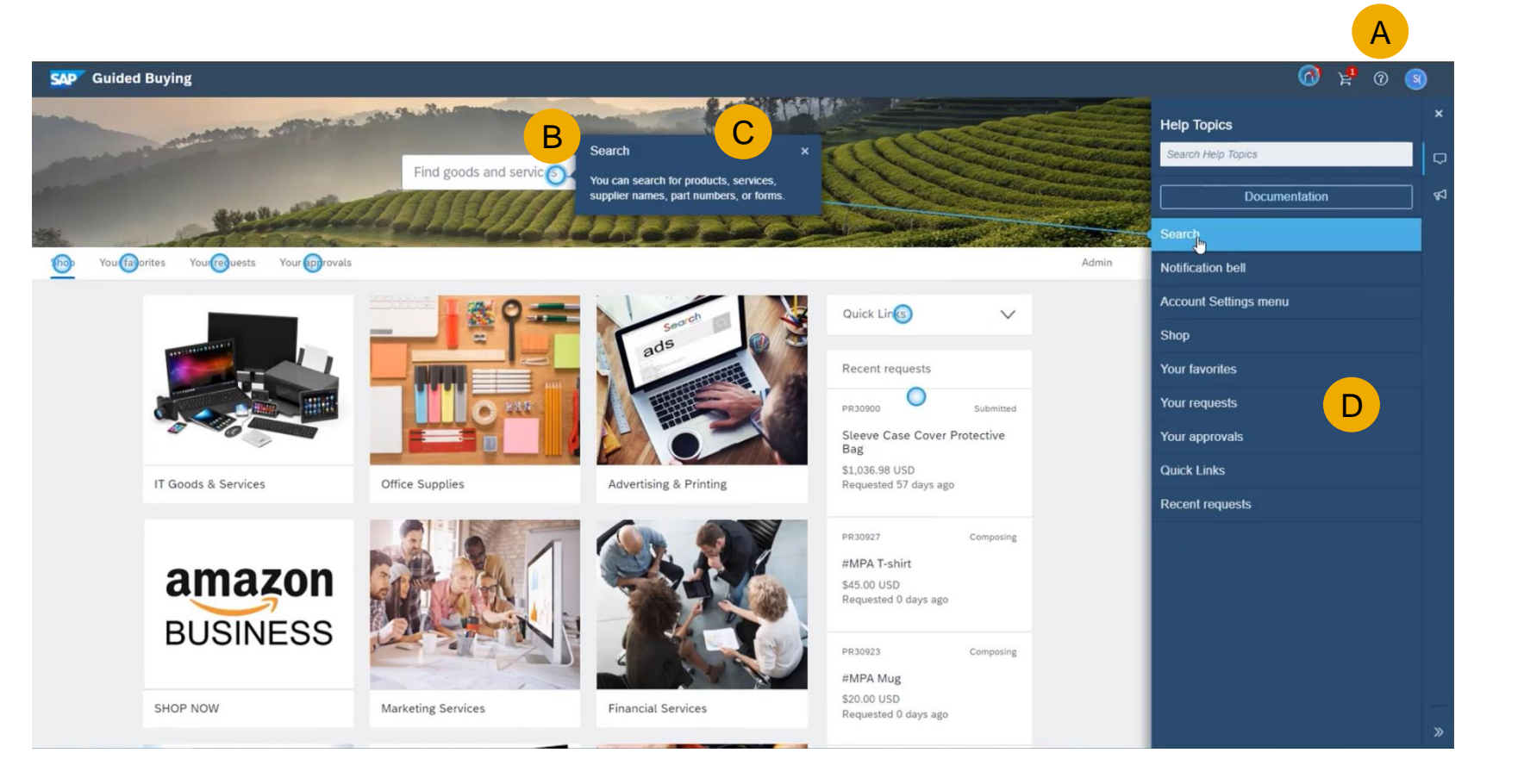

## ヘルプトピックの検索

- A. ヘルプトピックの下の検索フィールドに検索 用語を入力します。
- B. タイルの一覧に表示される項目数が減少し、 検索用語を含む項目のみになっています。
- C. 選択したタイルに対応するダイアログボック スに検索用語が表示されます。

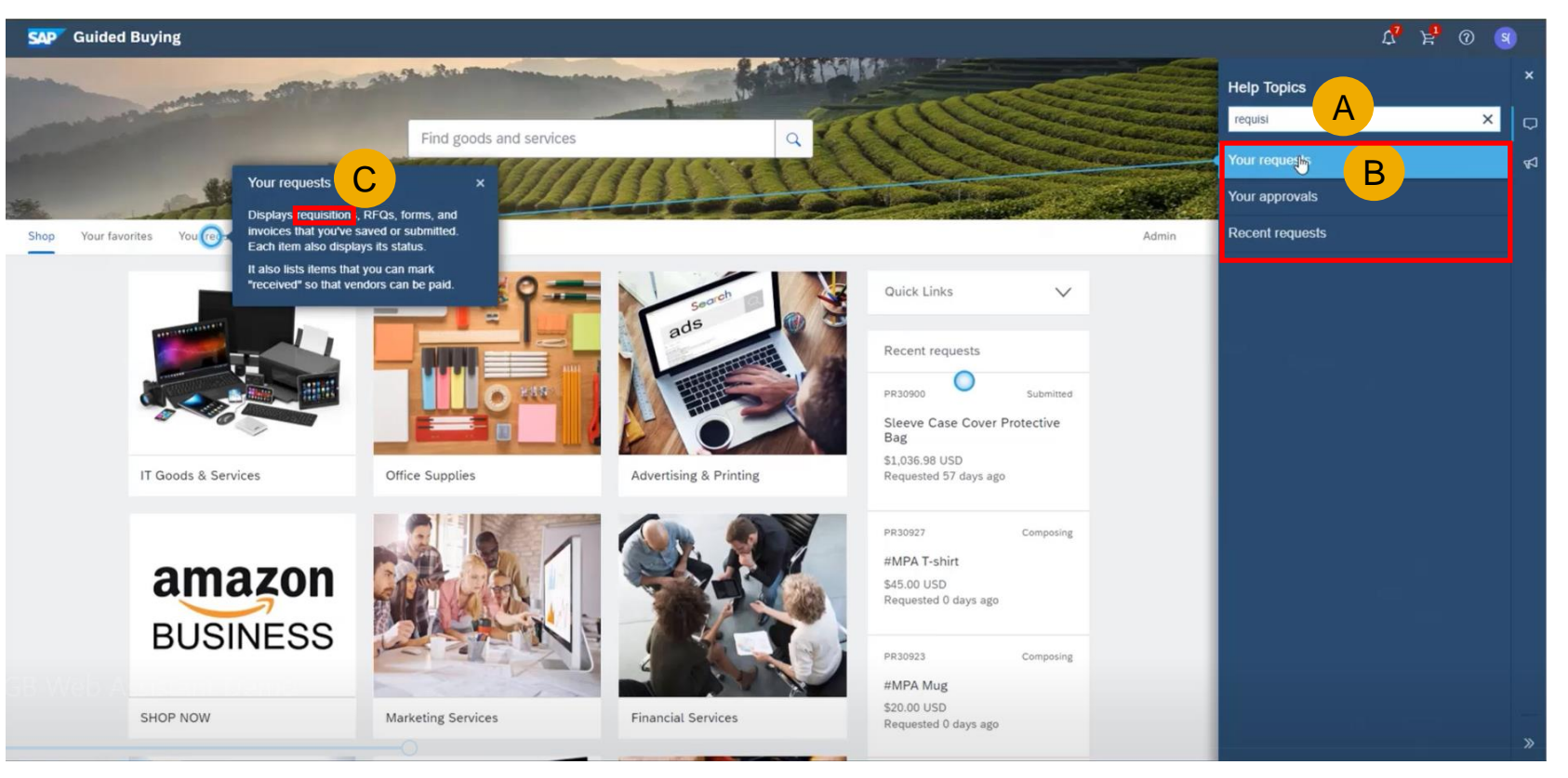

#### 製品関連のドキュメント

A. [ドキュメンテーション] ボタンをクリックする と、SAP Help Portal からの関連情報を含 む新しいブラウザウィンドウが表示されま す。

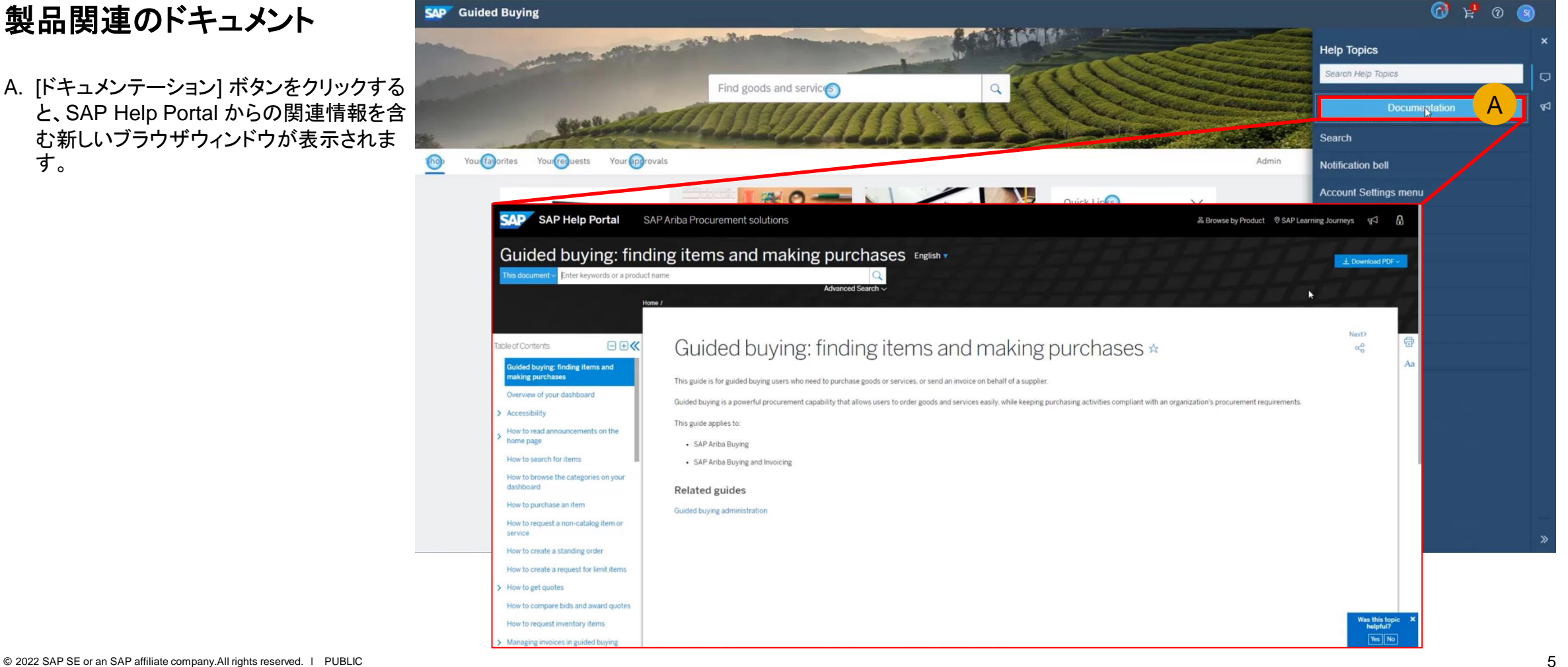

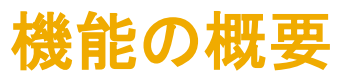

#### 新機能

- A. 新機能の導入後、ユーザーが初めてログイン すると、ページ上部にユーザーへの告知事項 が表示されます。
- B. ユーザーは、最初のログイン後、拡声器アイコ ンをクリックして、新機能情報にアクセスするこ とができます。
- C. その後、タイルをクリックすると、詳細を含むダ イアログボックスが表示されます。

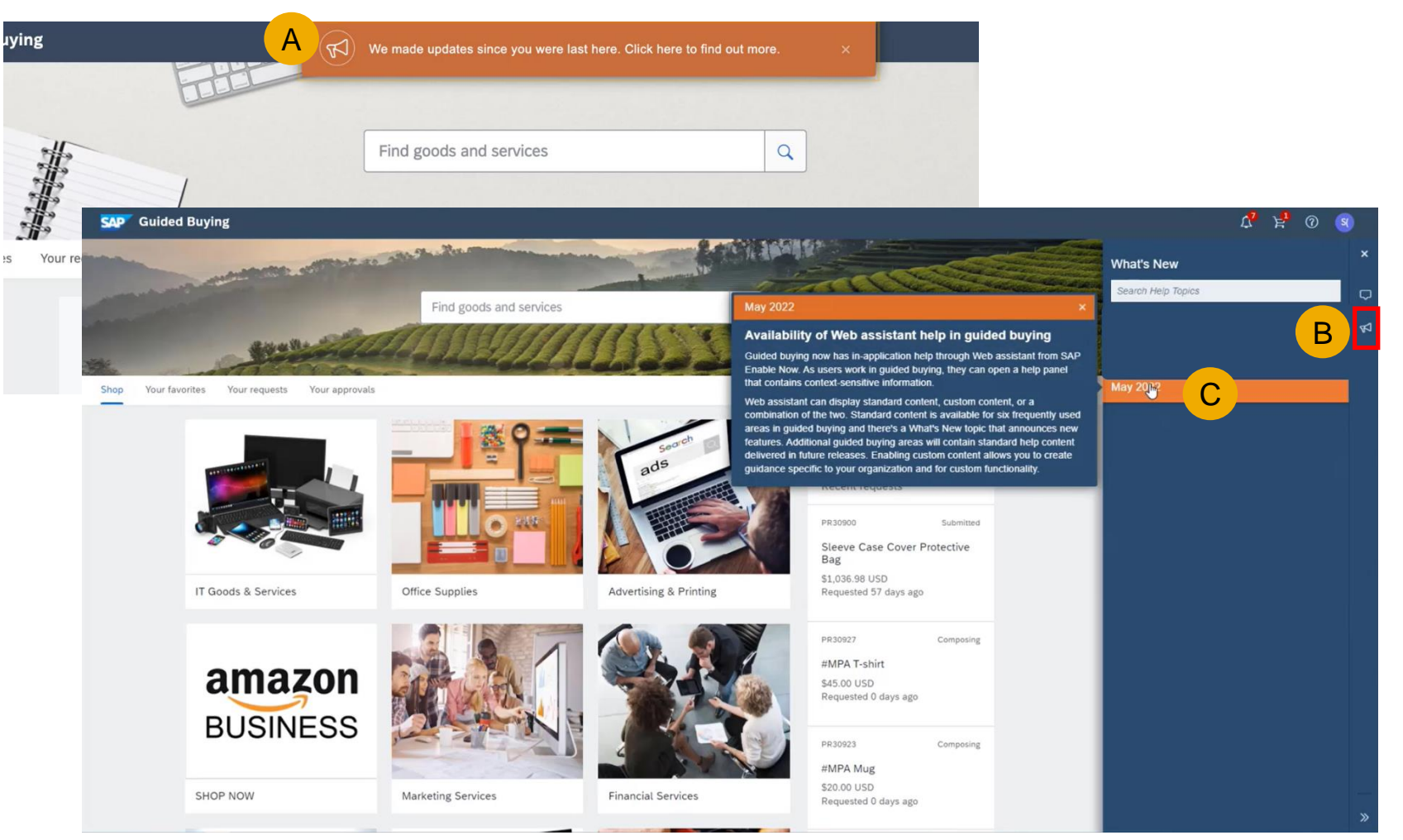

## コンテキスト固有のガイダンス

• ユーザーがページ間を移動すると、ガイダンス もそのページの関連情報を反映する内容に変 わります。

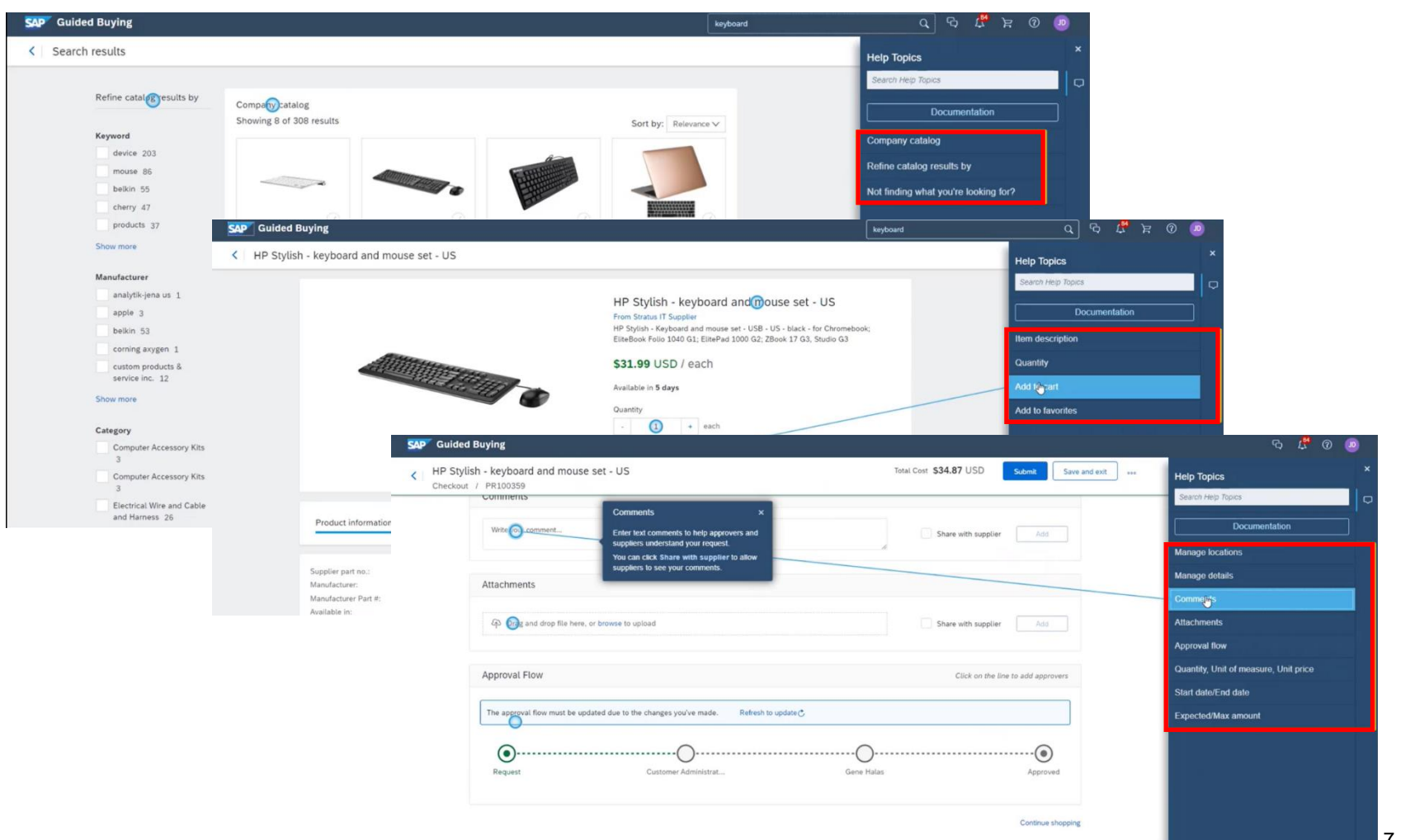

 $\left\langle \right\rangle$  Admin

**Guided Buying** 

**SAP** 

# 管理設定

- A. 標準コンテンツを表示するためには、[管理] ページの [パラメータの管理] をクリックして、 Guided Buying パラメータで Web Assistant を有効化する必要があります。
- B. [値の変更] をクリックします。
- C. 標準コンテンツの場合、 **PARAM\_ENABLE\_WEB\_ASSISTANT を標** 準に設定します。
- D. カスタムコンテンツの場合、 PARAM\_ENABLE\_WEB\_ASSISTANT を SAP Enable Now からのカスタム設定ファイ ル URL 値に設定します。これは、カスタムコ ンテンツの作成に必要な SAP Enable Now ライセンスに含まれています。カスタムコンテ [ンツ作成の詳細については、「カスタムコンテ](https://help.sap.com/viewer/DRAFT/86cf929e9d4c42c898a6cf461a3eac90/cloud/en-US/23edecd9f0ba4a279304d94ca2651159.html) ンツの有効化」を参照してください。

#### **Parameters** Parameter settings Value Name Description PARAM\_ENABLE\_CONTRACT\_SELECT Contract selection and new supplier UI false Revert to default ION\_RFQ <del>標準は Missual は インタイム ありあげる ありあげる ありのあい</del> PARAM ENABLE CUSTOMI EADER ム Change parameter value  $\times$ Change parameter value  $\times$ **PARAM** true C DValue Name Value Name PARAM true PARAM\_ENABLE\_WEB\_ASSISTANT Change value **NERSHIP** PARAM\_ENABLE\_WEB\_ASSISTANT Change value configuration file URL standard PARAM true  $\mathbb S$ Cancel Cancel PARAM false SH\_BUTTC PARAM ENABLE CLICKSTREAM Enable logging for the Search3.0/catal fals Change value LISH PARAM ENABLE SUPPLIER DIVERSI Enable to identify if in suppl true Revert to default TY\_NON\_CATALOG\_FLOW y program PARAM ENABLE WEB ASSISTANT Displays Enable Now Web Assistant S false Change value et to "false" to disable this feature or "s tandard" to display standard content, o B r enter a URL to display custom conten t from Enable Now. A

Find go

# 機能の概要

# 説明: **Guided Buying** で **Web Assistant** ヘルプを利用可能

#### コンテンツのカスタマイズ

SAP Enable Now ライセンスを使用して標準コンテ ンツを変更する場合、組織は既存のガイダンスを変 更することも、独自の情報およびドキュメントを追加 することもできます。

- A. ヘルプパネルの下部にある鉛筆アイコンをクリッ クして、編集プロセスを開始します。
- B. 変更するタイルを選択して、[編集] を選択します。
- C. ダイアログボックスが表示され、ここで [タイル表 題]、[タイルテキスト]、および [吹き出しのテキス ト] を変更することができます。ガイダンスの外観 を変更することもできます。変更して、[適用] をク リックします。

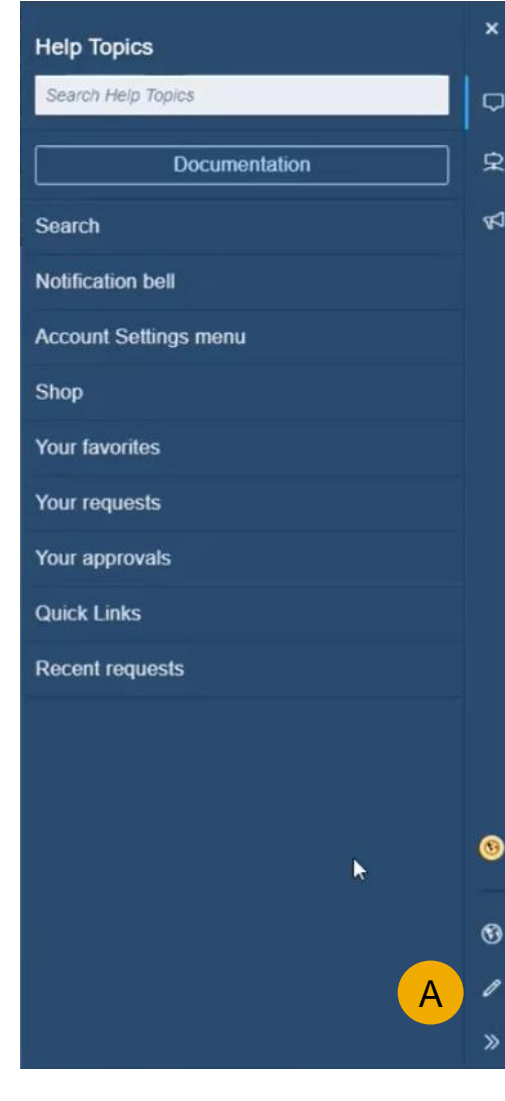

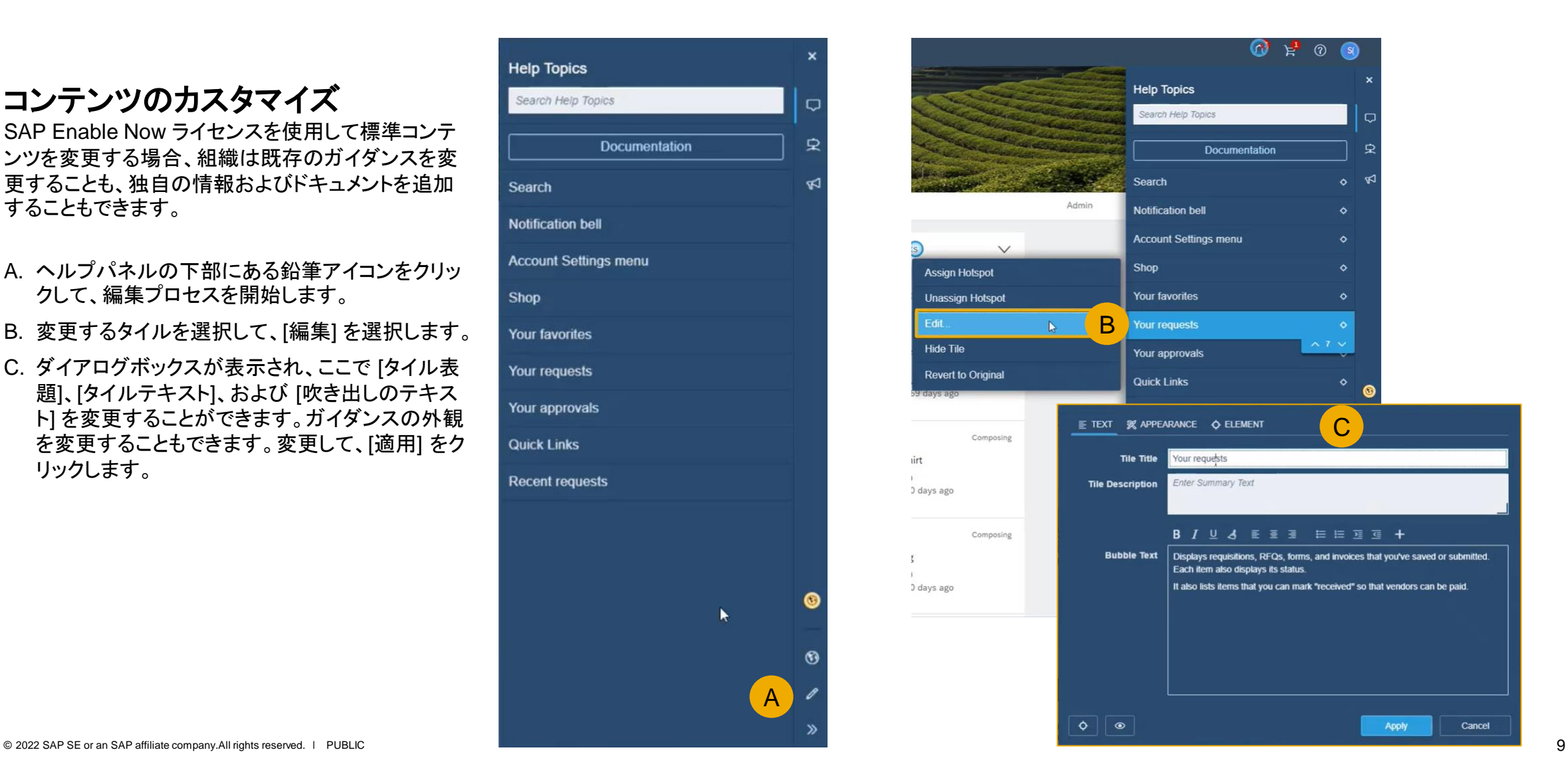

# 機能の概要

# 説明: **Guided Buying** で **Web Assistant** ヘルプを利用可能

#### コンテンツのカスタマイズ

SAP Enable Now ライセンスを使用して標準コンテンツを変更す る場合、組織は既存のガイダンスを変更することも、独自の情報 およびドキュメントを追加することもできます。

- A. ヘルプパネルに新しいタイルまたはガイドツアーを追加する には、+ アイコンをクリックします。
- B. [ツアー追加]、[ヘルプタイル追加]、または [リンクタイル追加] を選択します。
- C. たとえばタイルを追加する場合は、表示されるダイアログボッ クスで [タイル表題] および [タイルテキスト] に入力します。
- D. [リンク] タブをクリックします。
- E. ユーザーがタイルをクリックしたときに表示されるようにするド キュメントまたはビデオの URL を入力します。
- F. アプリケーション内で開くのか、ブラウザウィンドウで開くのか について、[Lightbox で開く] を切り替えます。

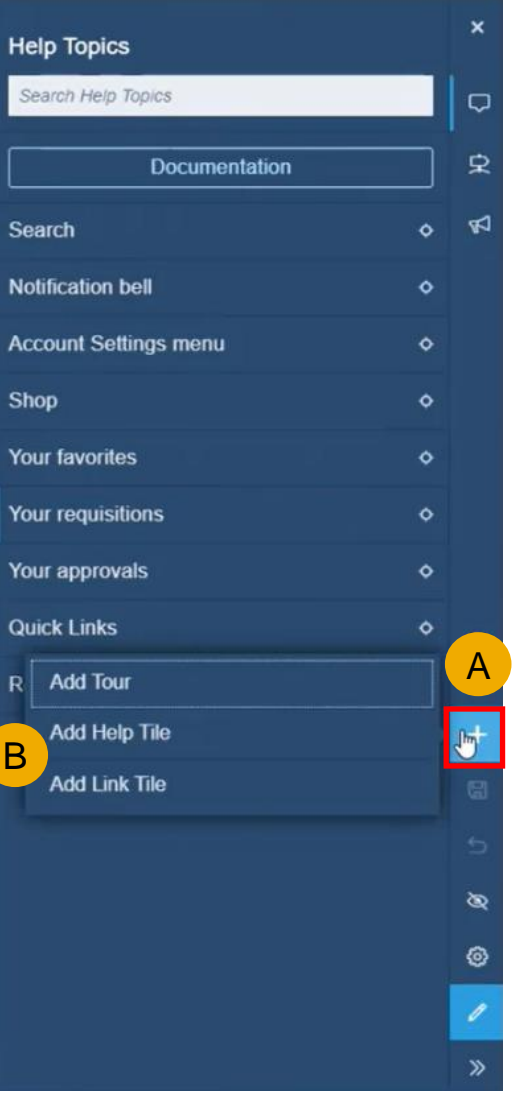

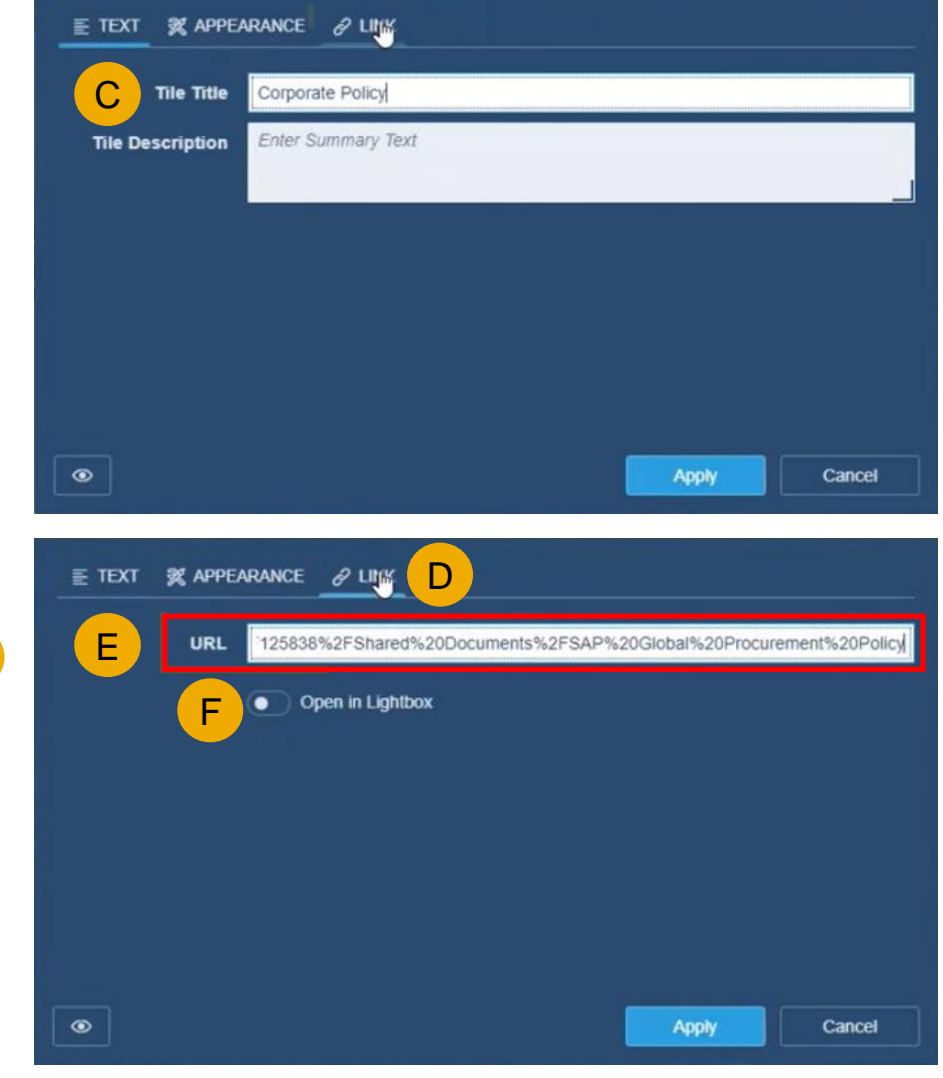

SAP Guided Buyi

 $\left\langle \right\rangle$  Admin

#### プライベートコミュニティ

- アプリケーションガイダンスへのパスが複数になるこ とを避けるため、Guided Buying で Web Assistant を有効化する場合、お客様にはプライベートコミュニ ティの使用をオフにすることをお勧めします。
- これは、[管理] セクションで ENABLE\_COMMUNITY\_\_PANE を false に更新す ることにより、実行することができます。

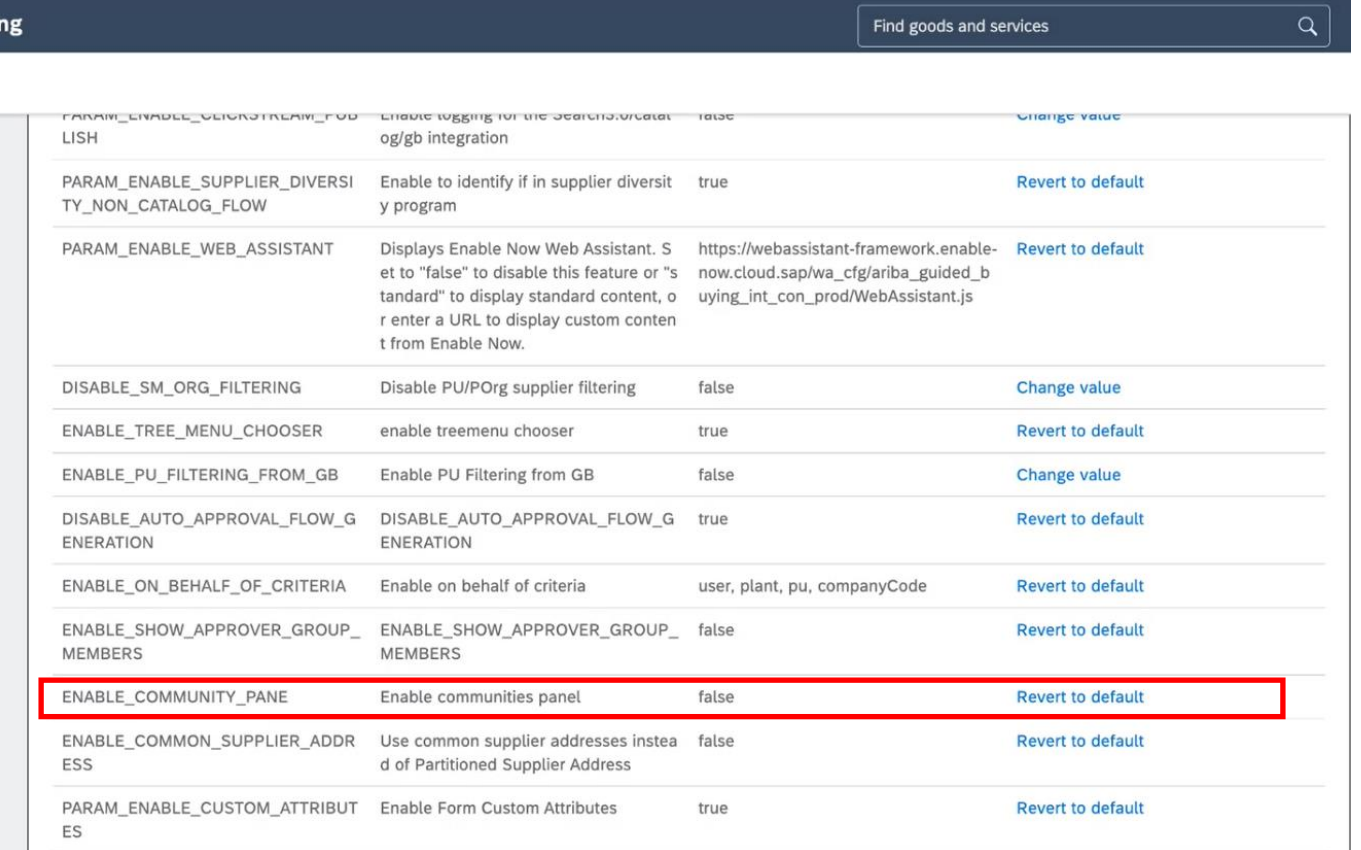

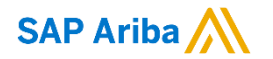

フォローをお願いし ます。 $\bigoplus$   $\bigcirc$   $\bigodot$   $\bigoplus$ 

**[www.sap.com/contactsap](https://www.sap.com/registration/contact.html)**

© 2022 SAP SE or an SAP affiliate company.All rights reserved.

本書のいかなる部分も、SAP SE 又は SAP の関連会社の明示的な許可なくして、いかなる形式でも、いかなる目的にも複製又は伝送す ることはできません。

本書に記載された情報は、予告なしに変更されることがあります。SAP SE 及びその頒布業者によって販売される一部のソフトウェア製品 には、他のソフトウェアベンダーの専有ソフトウェアコンポーネントが含まれています。製品仕様は、国ごとに変わる場合があります。

これらの文書は、いかなる種類の表明又は保証もなしで、情報提供のみを目的として、SAP SE 又はその関連会社によって提供され、 SAP 又はその関連会社は、これら文書に関する誤記脱落等の過失に対する責任を負うものではありません。SAP 又はその関連会社の製 品及びサービスに対する唯一の保証は、当該製品及びサービスに伴う明示的保証がある場合に、これに規定されたものに限られます。本 書のいかなる記述も、追加の保証となるものではありません。

特に、SAP SE 又はその関連会社は、本書若しくは関連の提示物に記載される業務を遂行する、又はそこに記述される機能を開発若しく はリリースする義務を負いません。本書、関連プレゼンテーション、および SAP SE またはその関連会社の方針および予定されている将来 の開発、製品、またはプラットフォームの方向性および機能は、すべて変更される可能性があり、SAP SE またはその関連会社は随時、理 由の如何を問わずに事前の予告なく変更できるものとします。本書に記載された情報は、いかなる品目、コード、または機能の提供の確約、 保証、または法的義務を表すものではありません。将来の見通しに関する記述はすべて、さまざまなリスクや不確定要素を伴うものであり、 実際の結果は、予測とは大きく異なるものとなる可能性があります。読者は、これらの将来の見通しに関する記述に過剰に依存しないよう 注意が求められ、購入の決定を行う際にはこれらに依拠するべきではありません。

SAP、ならびに本書に記載するその他の SAP の製品およびサービスは、そのそれぞれのロゴとともに、ドイツおよびその他の国々におけ る SAP SE (または SAP 関連会社)の商標または登録商標です。本書に記載されたその他すべての製品およびサービス名は、それぞれ の企業の商標です。

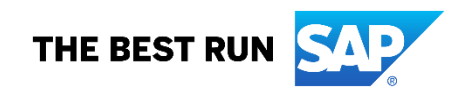

商標に関する詳細の情報や通知に関しては、[www.sap.com/copyright](https://www.sap.com/copyright) をご覧ください。